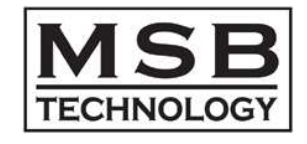

# Analog DAC "Premium QUAD USB2" input module Install Manual

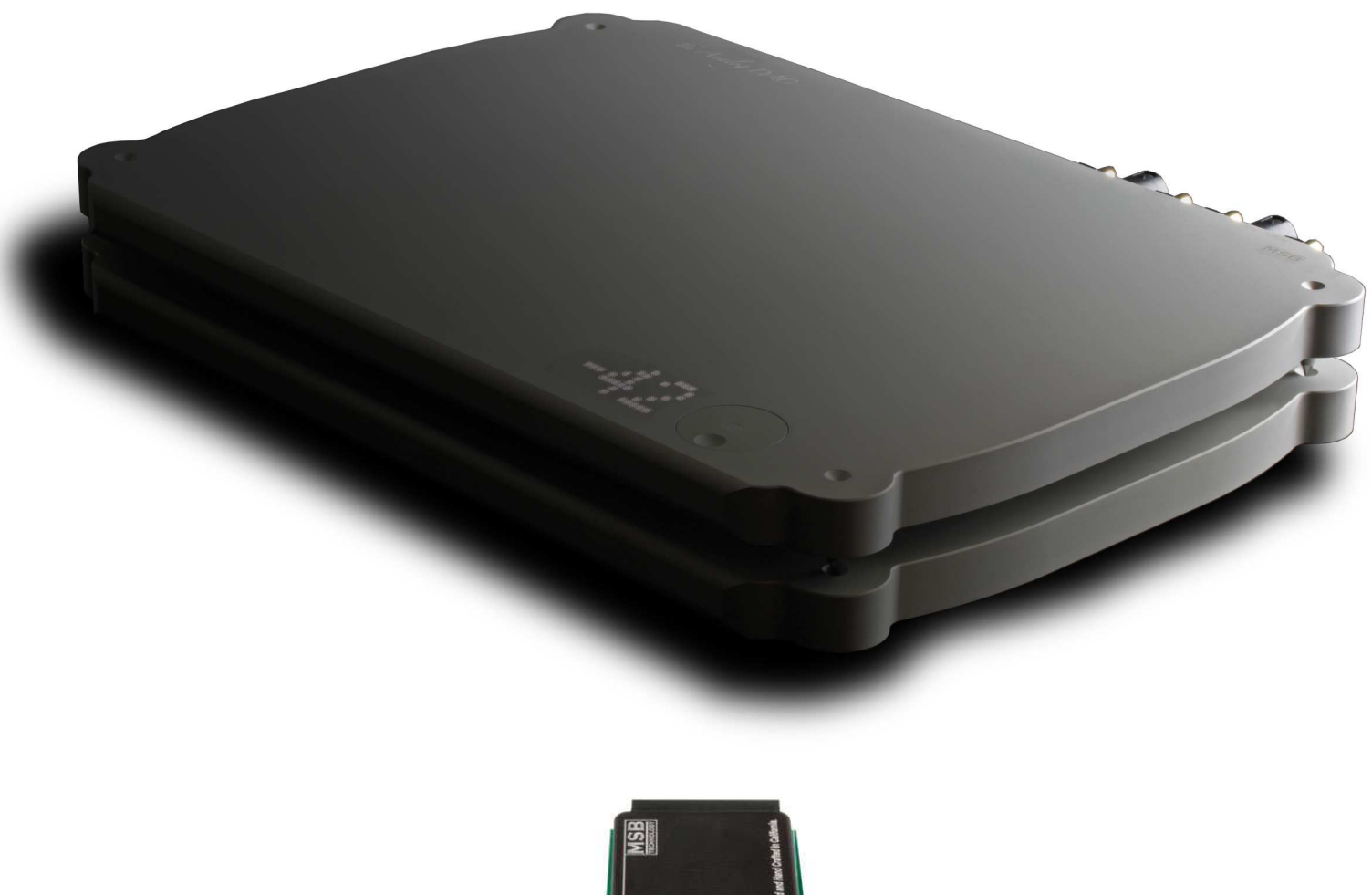

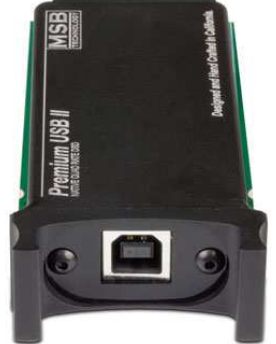

[ "Premium QUAD USB2" 導入手順書 ]

## "Premium QUAD USB2"

#### 仕様

●デジタルオーディオ入力: USB2.0 (B端子) ●許容デジタル入力 : PCM : 44.1, 48, 88.2, 96, 176.4, 192, 352.8, 384 (kHz) (各 24 ビットまで) DSD ; 2.8MHz(64x), 5.6MHz(128x)\*DoP 及び ASIO Native, 11.2MHz(256x)\*ASIO Native

#### 動作条件

- "Premium QUAD USB2" input module は MSB Analog DAC 専用です。
- Analog DAC 本体のファームウェアが最新バージョン"Rev.M16D16"であることが必要です。 (バージョンの確認方法は下記「導入手順」を参照) これより前のバージョンではファームウェアのアップデートが必要です。

(アップデート方法の詳細は巻末"MSB Analog DAC Firmware UPDATE" を参照)

- 11.2MHzDSD(及び他の全て)再生の必要条件; PC=Windows XP/VISTA/7/8 (USB2 最新ドライバーのインストールが必要; 詳細は下記「導入手順」を参照), ASIO Native モード対応のミュージックプレーヤーソフト=foobar2000,JRiver Media Center19,HQ Player など
- 5.6MHz までの DSD(DoP)と 384kHz までの PCM 再生の必要条件: PC=Windows XP/VISTA/7/8 (USB2 ドライバーをインストール) または、MAC(OS X 10.6.4 以降) 及び、対応ミュージックプレーヤーソフト、 または USB ダイレクト接続 NAS

### 導入手順

(1) Premium QUAD USB2 input moduleの取付

Analog DAC本体取扱説明書10ページ「デジタル入力スロットへのプラグインモジュールの装着について」に従い、 Premium QUAD USB2 input moduleを取り付ける。 装着済みモデルを購入された方は次の手順にお進みください。

(2) Windows用USB2ドライバーのインストール(Windows PCをご使用の方のみ)

 1)旧ドライバー(V1.61.0)をインストール済みの方はプログラムの追加と削除から 旧ドライバーを削除してください(旧ドライバーではQuad DSDを再生できません)。 2)最新ドライバー(V2.23.0)をインストールしてください。 ダウンロード先 http://www.msbtech.com/updates/MSB\_DriverSetup\_v2.23.0.exe

(3) Analog DAC本体のファームウェアをRev.M16D16にアップデート。

2015年2月以降出荷分はすでにアップデート済です。

ボリューム付モデルの場合、本体の入力切替ボタンを長押しするとディスプレイにファームウェアバージョンが表示されます。 (同時に各設定が工場出荷時設定にリセットされますのでご注意ください)

別紙"MSB Analog DAC Firmware UPDATE"の手順に従って、最新ファームウェアRev.M16D16にアップデートします。

(4) 再生ソフトのDSD再生設定を"ASIO Native"にしてください。 参考画像 foobar2000の設定ウィンドウ

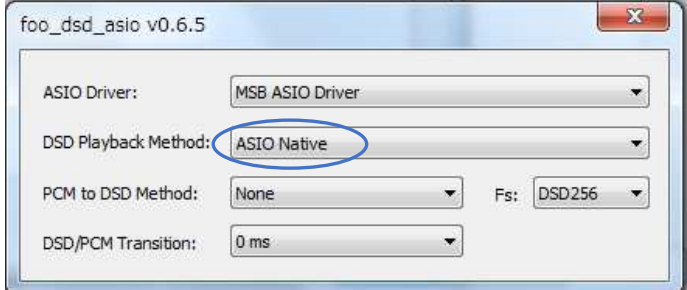

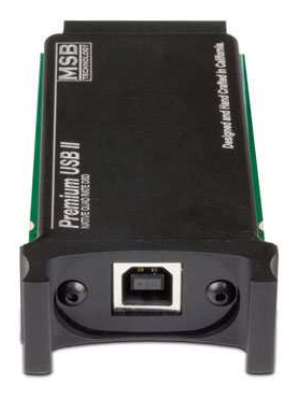

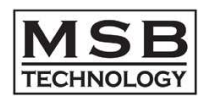

## **MSB Analog DAC Firmware UPDATE**

Analog DAC のファームウェアアップデートは非常に簡単です。 アップデート用音楽データをダウンロードして再生するだけで完了します。

(1)アップデート用音楽データのダウンロード

http://www.msbtech.com/updates/analog\_update.php 上記アドレスにアクセスしページ下部の WAV データを保存。

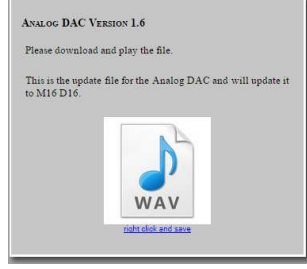

(2)お使いの Analog DAC の入力オプションに応じてソース機器から先程ダウンロードした音楽データを再生する。

a)USB入力がある場合(推奨):PCから再生するだけです。ビットパーフェクトである必要がありますので、PC側でのイコライザ ーや音量調整等は無効にしてください。

b)I2S 入力の場合(推奨):

b-1) DVD-R に WAV データをコピーし Sigunature DATA CD IV または UMT Plus(or UMT V)で再生する。

b-2) USB メモリーに WAV データをコピーして UMT Plus(or UMT V)で再生する。 b-1),b-2)共に UMT Plus(or UMT V)では WAV データを選択するためにオンスクリーンディスプレイ、または、 OPPO MEDIA CONTROL をインストールした iOS デバイスまたは Android 端末と ネットワーク接続が必要です

c)他の入力の場合(非推奨\*):CD-R に音楽 CD として上記データを焼いてトランスポートで再生する。 ビットパーフェクトである必要があるためアップサンプリング等の機能は無効にしてください。 \*CD-R の場合、WAV データを CDDA 変換するためアップデートがうまくいかない場合があります。

(3)再生すると以下の内容が再生されます。

最初に英語の音声が 30 秒ほど再生されます。その後、「ピー」と発振音がした後に無音が数秒つづきます。その後音楽が数秒 再生されます。その音楽再生の直前に英語の音声(Upgrade failed)が聞こえた場合はアップグレードが出来ていません。 正 常に音楽再生が行われればアップデートは完了です。

複数のアップデートファイルがある場合はその数だけ上記の内容が繰り返されます。

音楽再生の直前に英語の音声(Upgrade failed)が聞こえた場合はアップグレードが出来ていません。再度お試しください。ア ップデートできない場合にはデータのコピーが不完全、またはお使いの送り出し機器がビットパーフェクトではないかもしれませ ん。その場合はお買い求めの販売店、若しくは弊社までお問い合わせください。